**LEGISLATIVA » NÁVODY » ŠKOLENÍ » TIPY, TRIKY » SOUTĚŽE » NÁVODY » AKCE**

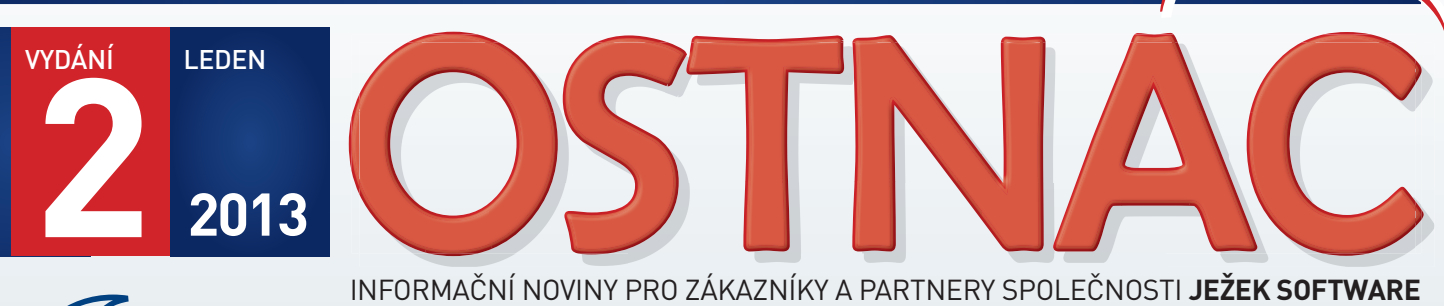

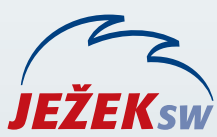

INFORMAČNÍ NOVINY PRO ZÁKAZNÍKY A PARTNERY SPOLEČNOSTI **JEŽEK SOFTWARE**

HLAVNÍ TÉMA

# **UPGRADE 2013 – DUEL verze 9**

Přichází nové účetní období a s ním nový program DUEL 9 pro rok 2013. Kromě legislativních změn obsahuje stovky dalších úprav a vylepšení na základě vašich tipů, námětů a přání.

#### Návod na instalaci a bezpečný upgrade na verzi DUEL 9

- » Co dělat před upgrade
- » Instalace nové verze
- » Spuštění a registrace (verifikace)
- » Kontrola dat

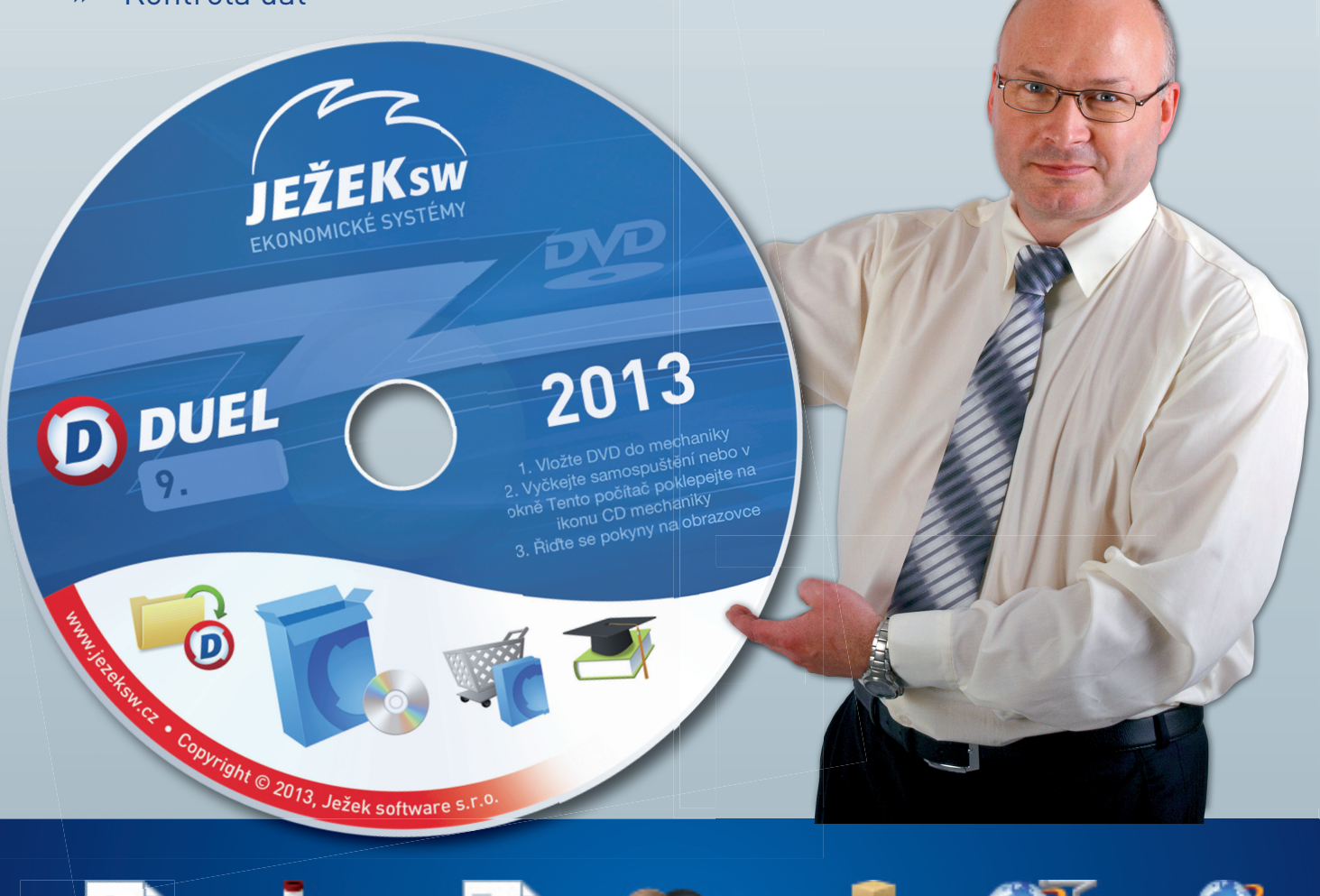

# DUEL 9.0 – Návod na instalaci upgrade 2013

**Prostřednictvím tohoto návodu můžete bezpečně nainstalovat ekonomický systém DUEL verze 8. Postupujte důsledně po jednotlivých krocích, neboť ty na sebe navazují a jen správný postup vám zajistí bezproblémový přechod na novou verzi pro rok 2012.**

### 1. Obecný princip upgrade

Program DUEL je rozdělen na dvě základní části – datovou, která zahrnuje SQL server a jím spravované databáze, a aplikační, která je tvořena uživatelským a komunikačním rozhraním.

- **» Upgrade datové části** netýká se SQL serveru (ten zůstane beze změny). Databáze pak budou před použitím přizpůsobeny aktualizovanému programu.
- **» Aktualizace aplikační části** proběhne jednoduše. Stávající program bude odinstalován a kompletně nahrazen verzí 8.0.

### 2. Příprava dat před upgrade

V každé zpracovávané firmě spusťte kompletní údržbu dat. V horním menu (nebo pomocí klávesové zkratky Ctrl+H) otevřte agendu **DUEL / Údržba dat** a spusťte operaci **3 – Celková údržba dat**. Dále postupujte podle pokynů Průvodce.

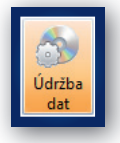

Před provedením upgrade doporučujeme v každém modulu vytisknout základní přehledové sestavy, které umožní pozdější kontrolu aktualizovaných dat (seznamy vět, rozvahu, výsledovku, pokladní deník, bankovní výpisy, saldokonto…).

### 3. Záloha firem před upgrade

**Před zahájením instalačních prací důrazně doporučujeme provedení zálohy již pořízených dat všech firem.**

Důvodů, proč zálohu provést, je mnoho, za všechny tedy jen jediný argument – v datových souborech je uložena vaše mnohdy několikaletá práce. Uložením záloh na libovolné externí médium se vyhnete možným komplikacím například při havárii počítače.

V agendě **Zálohování a obnova dat** (kterou otevřete pomocí Ctrl+H nebo pomocí nabídky **DUEL / Zálohování a obnova dat**) spusťte operaci **Záloha firmy.** Dále postupujte podle pokynů Průvodce.

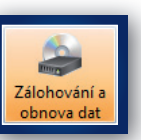

Chcete-li zálohovat více firem postupně, bez nutnosti jejich otevírání, spusťte operaci **Záloha firem** a vybírejte v Průvodci jednotlivé požadované firmy.

### 4. Odinstalování stávající verze

**MS SQL server a jeho databáze zůstanou i po odebrání programu DUEL na svém původním místě nedotčeny.**

Instalační soubor systému DUEL 9.0 dokáže vyhledat a odinstalovat stávající verzi, takže není potřeba ji ručně odinstalovávat. Před tím **vyžaduje potvrzení, že máte platné kódy pro novou verzi**. Při následné odinstalaci doporučujeme **Ponechat na počítači uživatelské nastavení**, protože je ověřené a funkční.

### 5. Instalace verze DUEL 9.0

Stažením z www stránek nebo odkazem z navigace z CD disku spusťte instalační program DUEL 9.0. **Spusťte instalátor a postupujte podle pokynů Průvodce instalací**.

#### V průběhu instalace zvolte **Typ instalace 4 – Samotný program**

**DUEL**. Tuto volbu použijte také v případě, že instalujete novou verzi na zcela nový počítač a budete se připojovat v síti k existujícímu SQL Serveru.

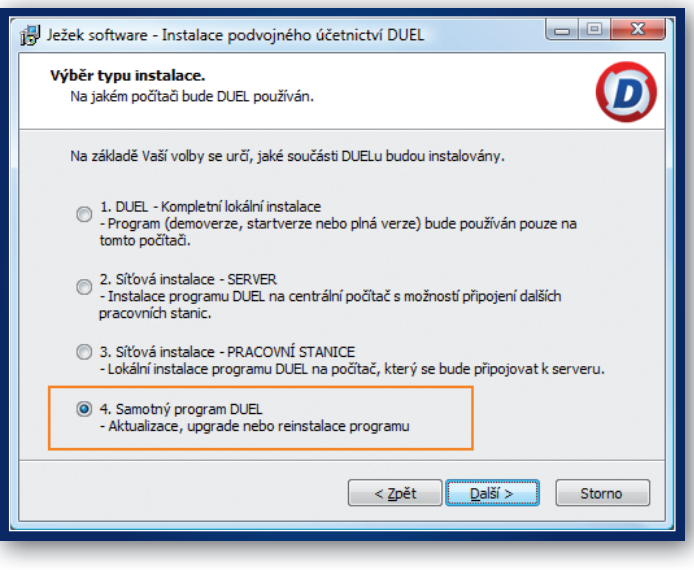

Instalujete-li na nový počítač program DUEL a k němu zároveň i SQL Server, použijte volbu **1 – Kompletní lokální instalace**.

Pokud chcete program provozovat síťově, nainstalujte novou verzi DUEL 9.0 samozřejmě na všechny příslušné počítače.

### 6. První spuštění verze DUEL 9 6.1. Přihlášení uživatele

Po dokončení instalace spusťte (nejsnáze pomocí ikony na pracovní ploše) program DUEL 9.0. Nejprve budete vyzváni k přihlášení uživatele k SQL serveru. Zde doporučujeme ponechat původní nastavení profilu jako u předcházející verze.

#### 6.2. Upgrade systémové databáze

Po přihlášení program zkontroluje aktuálnost verze systémové databáze. Protože je tato databáze stále ještě v původní podobě

z předchozí verze, nabídne program její aktualizaci a po souhlasu obsluhy ji zahájí. Upgradovací aparát provede v případě potřeby převod dat ze všech předchozích verzí najednou.

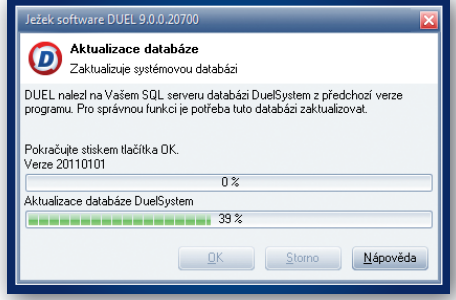

#### 6.3. První otevření firmy v nové verzi

I když byla aktualizována systémová databáze, nepůjde žádnou firmu otevřít, dokud neproběhne aktualizace příslušné databáze. Máte-li nastaveno automatické spouštění nějaké firmy nebo pokusíte-li se nějakou firmu otevřít, operace neproběhne a objeví se hlášení, které upgrade firmy nabídne. Potvrďte **Ano** a upgrade firmy proběhne standardním způsobem.

## a postup pro převod dat a registraci nové verze

E Změna licence

#### 6.4. Aktualizace firemních databází

Budete-li chtít provést upgrade více firem najednou (bez nutnosti jejich spouštění), můžete postupovat následujícím způsobem:

1. Po přihlášení otevřete agendu **Zpracovávané firmy** (pomocí Ctrl+H nebo v Nabídce **DUEL / Zpracovávané firmy**).

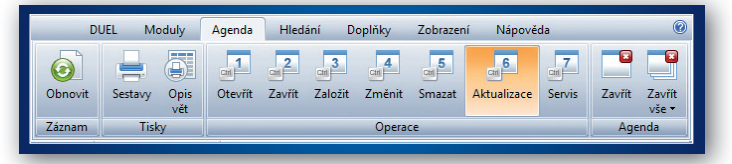

2. V této agendě spusťte operaci číslo **6 – Aktualizace**. V operaci vyberte firmy, které budou aktualizovány. Najednou lze upgradovat jen firmy, které jsou ze stejné verze programu. Při aktualizaci postupujte podle pokynů Průvodce.

### 7. Registrace nové verze

#### **Důležité upozornění!**

**Pokud chcete začít používat nový modul Daňová evidence, musíte nejprve na obchodním oddělení domluvit konkrétní počet PC a pak podle bodu 7.2 požádat o nové registrační údaje. Prostá verifikace v tomto případě nepostačí.**

#### 7.1. Registrace existujícího DUELu bez změny licence – pouze verifikace

V menu **Nápověda/ Změna licence** zvolte možnost **(3) Zadat nebo**  změnit registrační údaje a tuto volbu potvrďte. Na zaregistrované verzi vám tento postup program nabídne automaticky.

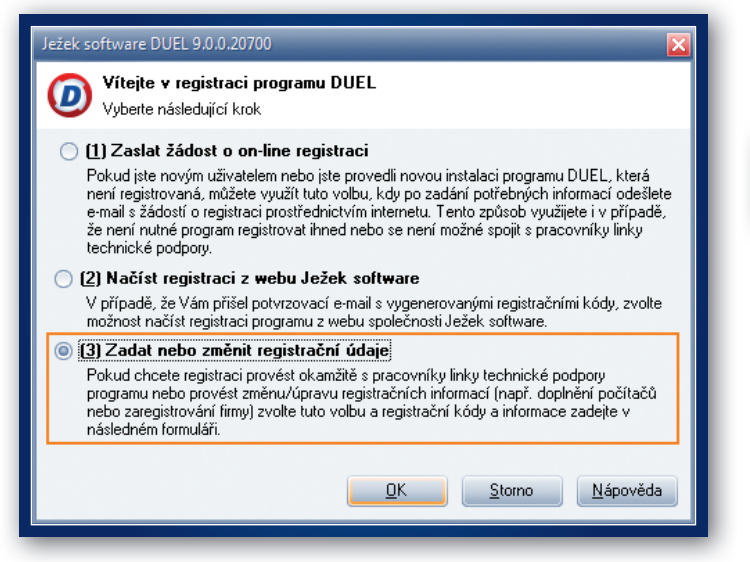

V následně zobrazeném formuláři zadejte **Verifikační kód**  (z faktury nebo ze štítku na obalu CD) a potvrďte tlačítkem OK.

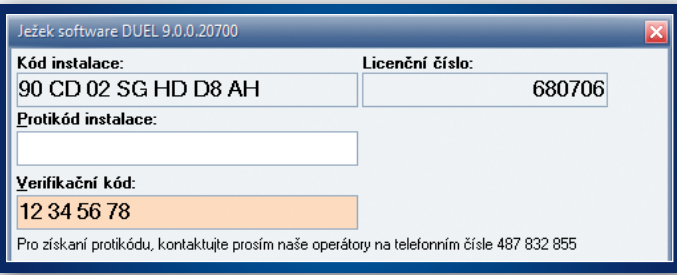

#### 7.2. Registrace existujícího DUELu se změnou licence nebo úplně nová instalace

V menu **Nápověda / Změna licence** zvolte možnost **(1) Zaslat žádost o on-line registraci** a tuto volbu potvrďte.

V následně zobrazeném formuláři vyplňte požadované údaje, které po stisku tlačítka OK odešlete jako žádost o vygenerování kódů na e-mailovou adresu **duel@jezeksw.cz** ke zpracování.

**Vyplníte-li také políčko Licenční číslo, výrazně usnadníte našim pracovníkům generování vašich kódů a celý proces tím urychlíte.**

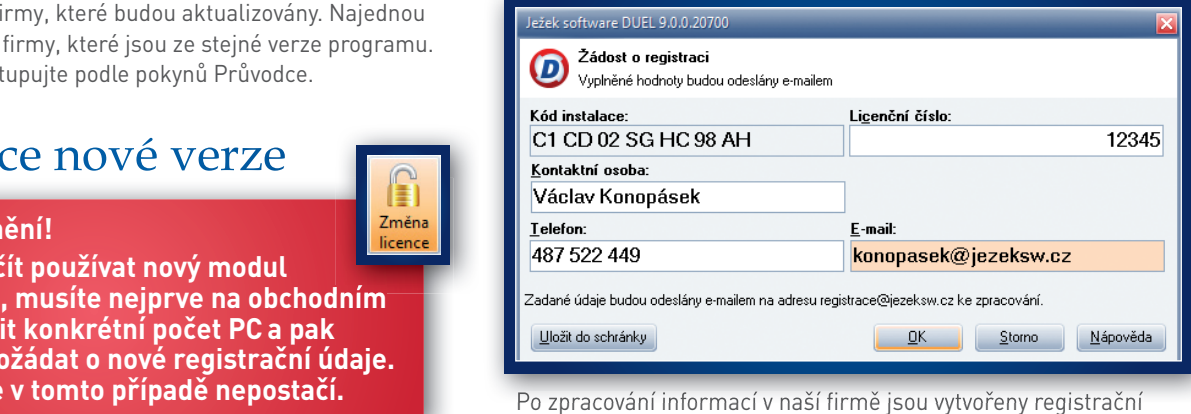

kódy, které jsou vystaveny na internet. Následně obdržíte informační e-mail obsahující informaci o vygenerování registračních kódů a způsobu jejich zadání do programu DUEL.

Po obdržení potvrzovacího e-mailu máte možnost provést registraci jedním ze způsobů vyjmenovaných v této zprávě:

- 1. Načtením registračních kódů z webu Ježek software.
- 2. Ručním zadáním registračních kódů v registračním formuláři.
- 3. Uložením a načtením registračních kódů do schránky.

**Nikdy mezi sebou jednotlivé způsoby registrace nekombinujte, abyste se vyhnuli případným komplikacím.**

**Verifikaci (bod 7.1) nebo registraci (bod 7.2) na správně instalované síťové verzi stačí provést z jediného počítače.**

### 8. Akce po převodu

Po upgrade bychom měli nejprve spustit celkovou údržbu dat (**Ctrl + H / Údržba dat**). Pokud používáme sklady, tak ještě údržbu skladů (Ctrl + H / Seznam skladů / Operace č. 1). Ve verzi 9.0 je možné tuto akci

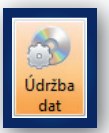

spustit nejen pro jeden sklad, ale i pro vybrané (F8) nebo všechny. Teprve poté budeme mít data kompletně připravena pro práci v nové verzi a můžeme přistoupit k jejich kontrole.

V souvislosti s novými funkcemi je vhodné nastavit některé nové parametry nebo upravit stávající data pro nové pracovní postupy. Potřebné kroky uvedeme v pořadí jednotlivých modulů.

#### Globální

- **»** Pro možnost nastavení cesty k záložnímu souboru v rámci hromadného zálohování firem je vhodné vyplnit parametry "Cesta pro záložní soubory" a "Název zálohovaných souborů" v nastavení Alt + Enter, ve větvi Profil /Zálohování.
- **»** Vzhledem k reorganizaci struktury finančních úřadů doporučujeme pro příslušné Územní pracoviště finančního úřadu založit do Adresáře firem nový záznam.

Samozřejmě je nutné mu doplnit všechny nové účty pro odvod daní a dalších poplatků. Poté můžeme aktualizovat všechny hodnoty v Parametrech firmy, v sekci "Instituce / Finanční úřad". Zde je vhodné doplnit i odpovídající číslo FÚ a číslo Územního pracoviště.

- **»** V případě, že zpracováváme Intrastat nebo vstupujeme do jiného jednání s Celním úřadem, měli bychom založit novou firmu i pro příslušný Celní útvar.
- **»** Nechceme-li používat pro označení sazeb DPH číselné a procentní vyjádření, ale např. "Z" pro základní a "S" pro sníženou, můžeme změnu provést v parametrech "Sazby DPH".
- Vzhledem k tomu, že jako "Média" je nově možné využít i obrázky ve formátu PNG nebo soubory s příponou JPEG, lze je dle potřeby doplnit ke všem požadovaným záznamům.

#### Kancelář

- **»** Do Adresáře firem a Adresáře osob můžeme doplnit záznamy pro naplánované akce, které se jednotlivých firem nebo osob týkají. Lze tak snadno evidovat schůzky, výročí nebo upomínky.
- Podle potřeby můžeme vyplnit nový číselník "Vybavení". Na odpovídající záložce v evidenci vozidel můžeme sledovat exspiraci lékárniček, zapůjčení navigace apod.
- **»** Chceme-li využívat propojení na internetové bankovnictví Citidirect ve variantě Business, je třeba v agendě Homebanking připravit potřebnou variantu komunikace. Pozor zejména na nastavení údaje "Formát", kde musí být nastaveno "Citidirect". Připravený záznam potom přiřadíme odpovídajícímu bankovnímu účtu vlastní firmy v Adresáři firem na záložce Účty.

#### Účetnictví

- **»** Vzhledem ke kompletnímu přepracování agendy Výkazy doporučujeme podrobné seznámení s novou funkčností. Pro naplnění sloupce "Minule" v požadovaných tiskopisech můžeme využít ruční zápis na záložce Algoritmy a výsledky (pozor na změnu pohledu "Včetně historie") nebo zpětný výpočet za příslušné období a spuštění operace "Uložit do historie".
- **»** U nepoužívaných účtů můžeme v účtovém rozvrhu vypnout příznak "Aktivní". Tyto se potom nebudou nabízet při účtování.
- **»** V účtovém rozvrhu doporučujeme zkontrolovat rozdělení rozpočtu na strany MD a D, popř. dle uvážení souhrnnou částku po upgrade rozdělit na jednotlivé strany.
- **»** Chceme-li sledovat Střediska, Výkony a Zakázky i pro rozvahové účty (byly zapracovány sestavy "Rozvaha" v tomto členění), je pro počáteční stavy vhodné doplnit jejich členění. Učiníme tak v účtovém rozvrhu pomocí operace "Členění PS na SVZ".
- **»** V agendě Zpracování DPH zkontrolujeme a případně doplníme parametry pro daňové přiznání (nové údaje pro finanční úřad a územní pracoviště).
- **»** Pokud zpracováváme účetnictví pro neziskové organizace, můžeme prostřednictvím agendy Skripty vytvořit jejich výkazy. V operaci Import (Ctrl + 3), nalistujeme složku, která je určená pro uložení výkazů, a mezi skripty načteme nazvaný "Výkazy pro neziskové organizace". (Jestliže nevíme, kde se složka nachází, můžeme využít záložku Nápověda a operaci Otevřít složku / Výkazy.) Nastavíme se na řádek s importovaným skriptem a zavoláme operaci Spustit (Ctrl + 1). Po vykonání nalezneme v agendě "Výkazy – účetnictví" dva nové výkazy podle vyhlášky č. 504/2002 Sb.

#### Mzdy

**»** DUEL 9 plně podporuje souběh příjmů u jednoho zaměstnavatele, a proto můžeme příslušné personální karty provázat mezi sebou. U "podřízených" personálních karet doplníme údaj "Souběh do" a typ souběhu. U "nadřazeného" poměru netřeba vyplňovat nic. Jestliže jsme doposud (u pravidelných příjmů) měli nastaveny obvyklé hodnoty, pomocí kterých jsme při souběhu korigovali základ daně, tyto částky můžeme vynulovat – korekce budou uplatňovány v měsíčních mzdách v nových polích automaticky. Podmínkou správné funkčnosti je navázání všech soubíhajících personálních karet na jeden záznam v adresáři osob!

- **»** Pro účastníky důchodového spoření (II. pilíř důchodové reformy) doplníme v personalistice na záložku "Evidence" datum vzniku účasti a přidělené číslo účastníka. Pozor – díky nejasnému aktuálnímu výkladu legislativy je třeba při zpracování mezd za měsíc, kdy účast vznikla, dbát zvýšené opatrnosti na to, zda je políčko "Účast na důchodovém spoření" zaškrtnuto nebo ne a jeho nežádoucí stav případně změnit. V dalších měsících již bude správně zaškrtnuto automaticky.
- **»** Pro odvody záloh na důchodové spoření musíme k adrese finančního úřadu doplnit bankovní účet, do parametrů firmy do sekce "Instituce" jej potom nastavíme k použití.
- **»** Pro zaměstnance v agendě Personalistika můžeme zaevidovat naplánované akce, jako jsou např. pravidelné lékařské prohlídky, plán školení BOZP, přezkoušení řidičů apod.
- **»** Jednotlivým zaměstnancům můžeme také přiřadit svěřené vybavení, jako jsou např. pracovní pomůcky, ochranné prostředky apod. Můžeme evidovat datum přidělení, exspirace, vrácení… Opakovaně zadávané předměty lze pořídit do pomocného číselníku, jeho využívání však není povinné.
- **»** Zaměstnancům lze v Personalistice na záložce Evidence do sekce Osobní údaje doplnit dosaženou kvalifikaci.
- **»** Doporučujeme zkontrolovat všechny parametry důležité pro zpracování mezd. Nejlepší je postupovat podle domovské stránky modulu Mzdy nebo levého navigačního panelu (zapnout jej lze pomocí záložky "Zobrazení" v horním pásu karet).

#### **Sklady**

- **»** Vzhledem k výraznému přepracování cenotvorby je v položkách na skladě velmi důležité zkontrolovat stav prodejních cen – fakturační a pokladní. Doporučujeme vyzkoušet (nejlépe na testovací firmě), jaké jsou možnosti, a podle nich je potom možné upravit algoritmy výpočtů v katalogu, položkách na skladě nebo v cenících. Je třeba si uvědomit, že pro nabízení prodejních cen se vždy jako základní berou hodnoty z položek na skladě, způsob výpočtu v katalogu je pro danou položku pouze pomůckou při automatickém zakládání položky na skladě při jejím prvním použití. Pro aktualizaci algoritmů a/nebo cen je možné využít rozšíření "Hromadné úpravy".
- Pokud chceme využívat novou agendu "Nabídky", doporučujeme pro ni v číselníku Doklady založit novou dokladovou řadu.
- **»** Pro Intrastat, je nutné do agendy Zpracování Intrastatu na záložku "Parametry formuláře" doplnit název Celního úřadu, Celního útvaru a jejich čísla. Pozor – vzhledem k tomu, že se ve faktuře automaticky rozpouštějí i související položky (např. za dopravu a balné), je třeba tržby, které v Intrastatu vystoupit nemají (např. montáž a instalace), fakturovat samostatně na dokladech, které se do Intrastatu nezahrnují.
- **»** Pro potřeby přepočtů kurzů je nutné pro všechny dotčené měny zkontrolovat v číselníku Měny nové hodnoty celních kurzů. (Dle potřeby i v podřízeném archivu celních kurzů.)

**Naleznete-li při těchto kontrolách nějaké rozdíly, konzultujte je s pracovníky na linkách hotline.**

### 9. Záloha firem v nové verzi

Po skončení převáděcích prací doporučujeme znovu provést zálohu dat (postup je popsán v bodu č. 3 tohoto návodu).

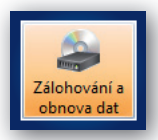